# 台灣腎臟醫學會

# 腎臟病整合照護平台 系統管理員使用說明手冊

版本 2.0

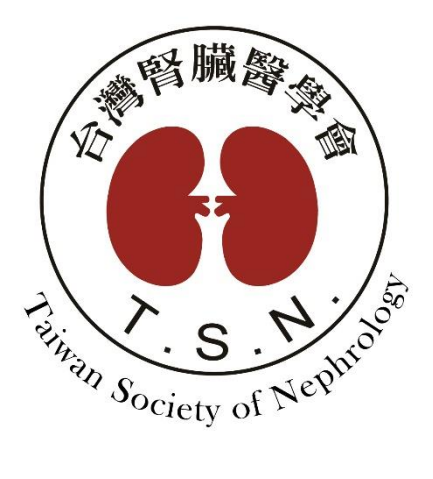

設計規劃:台灣腎臟醫學會

承辦單位:醫創科技股份有限公司

# 目錄

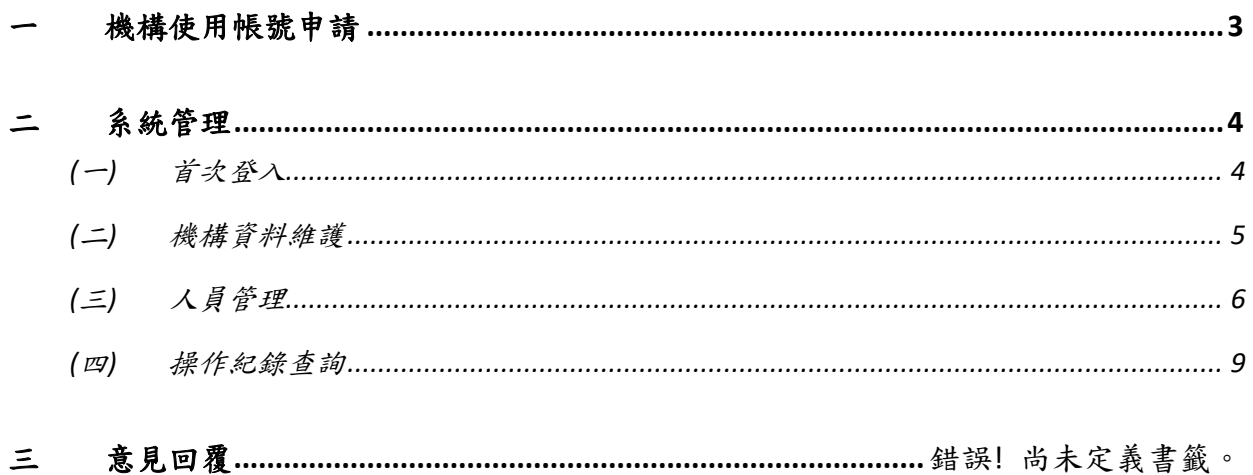

<span id="page-2-0"></span>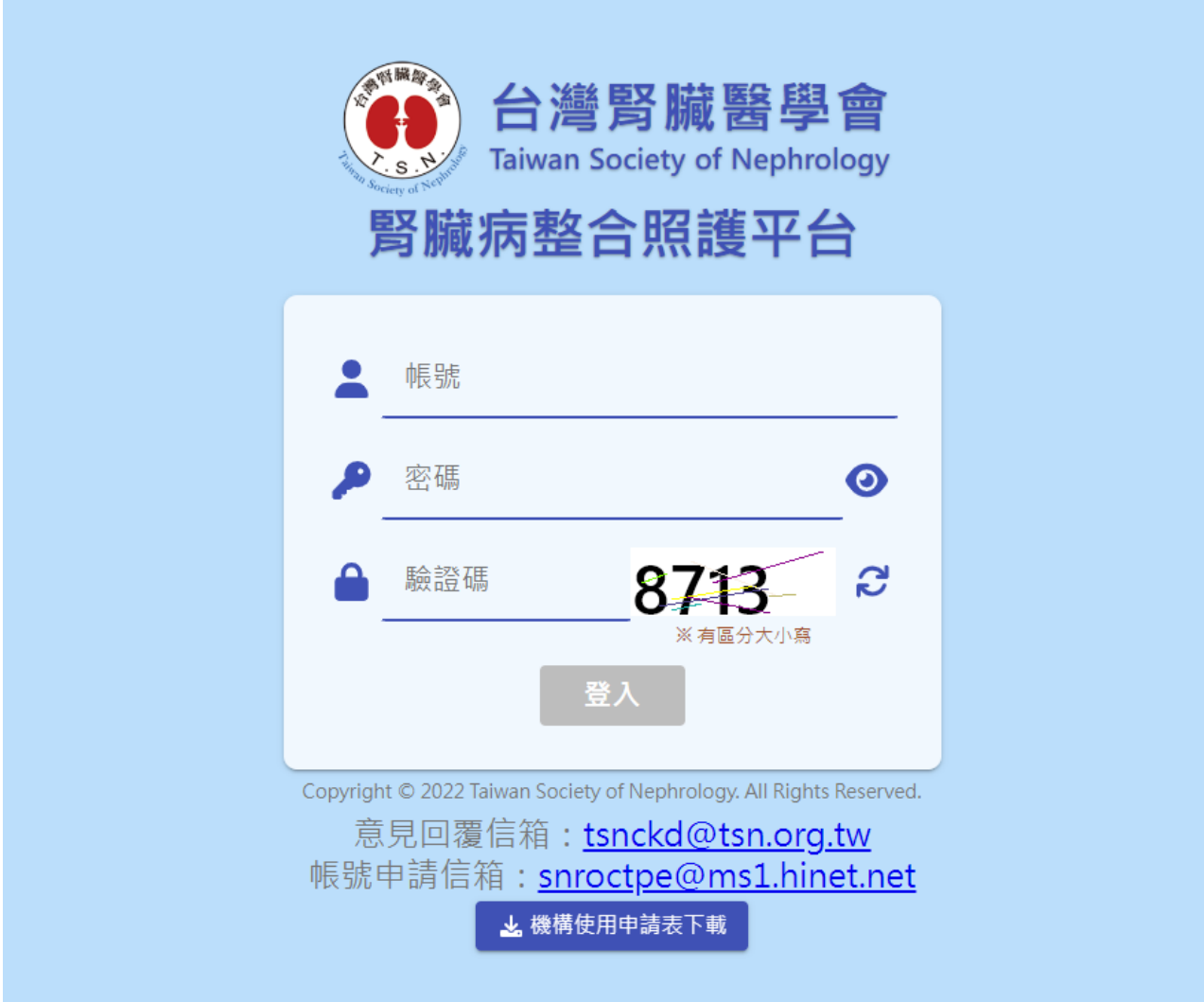

1. 系統管理員帳號申請:請於登入頁面下載「機構使用申請表」,填寫完成後寄到「帳號申

請信箱:snroctpe@ms1.hinet.net」,並等待學會回覆。

- 2. 取得預設系統管理員帳號密碼後,輸入帳號密碼及驗證碼即可登入。
- 3. 如帳號處於停用狀態,則無法登入。

## <span id="page-3-0"></span>二 系統管理

#### <span id="page-3-1"></span>(一)首次登入

1. 首次登入時,系統將自動轉跳至機構資料維護功能,請輸入機構基本資料,包含醫事 代碼、機構簡稱、機構層級等。

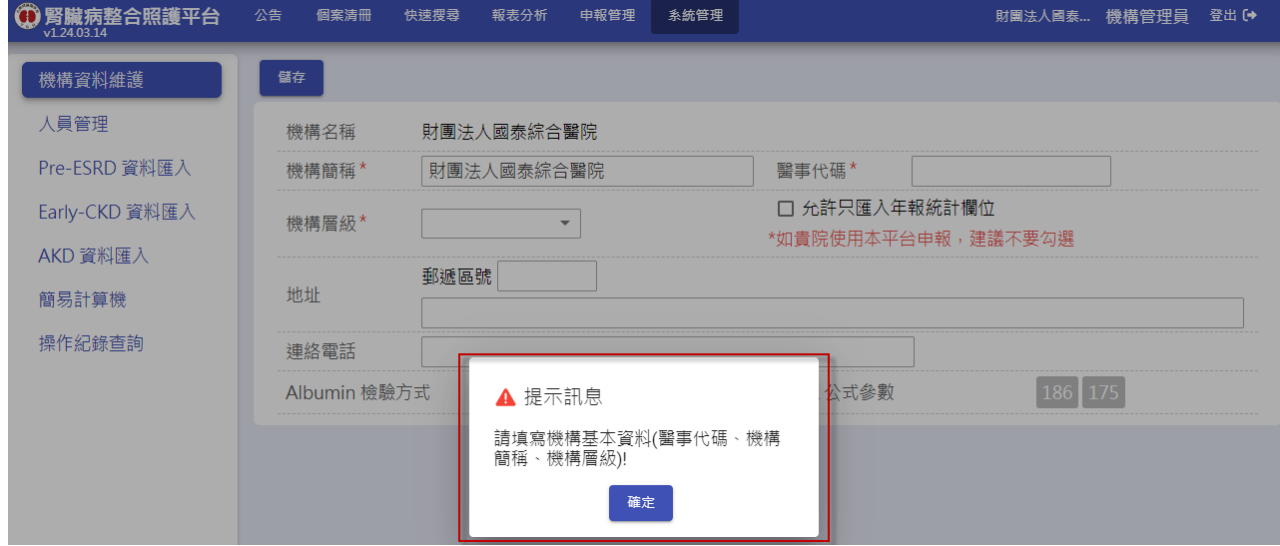

2. 每次登入後,系統將自動跳出公告,包含腎醫會公告、最近更新紀錄、系統公告、更新

紀錄、操作手冊下載。

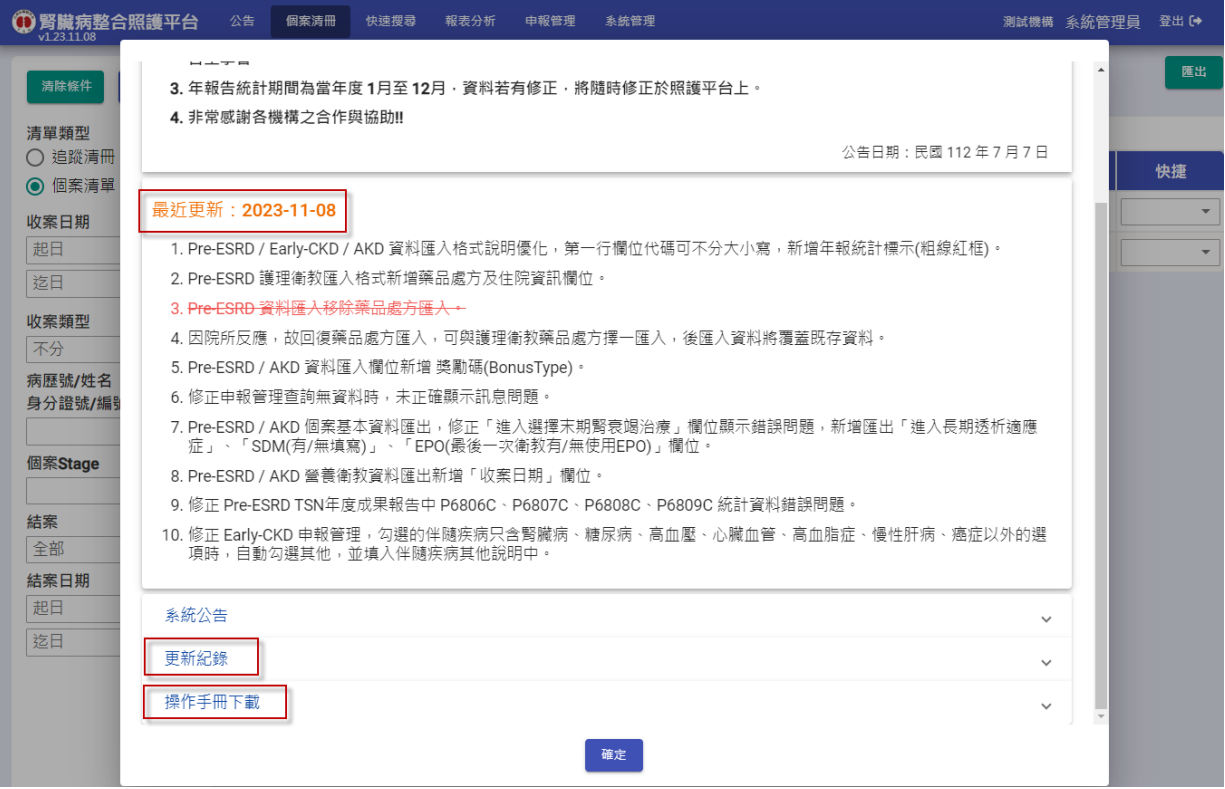

#### <span id="page-4-0"></span>(二)機構資料維護

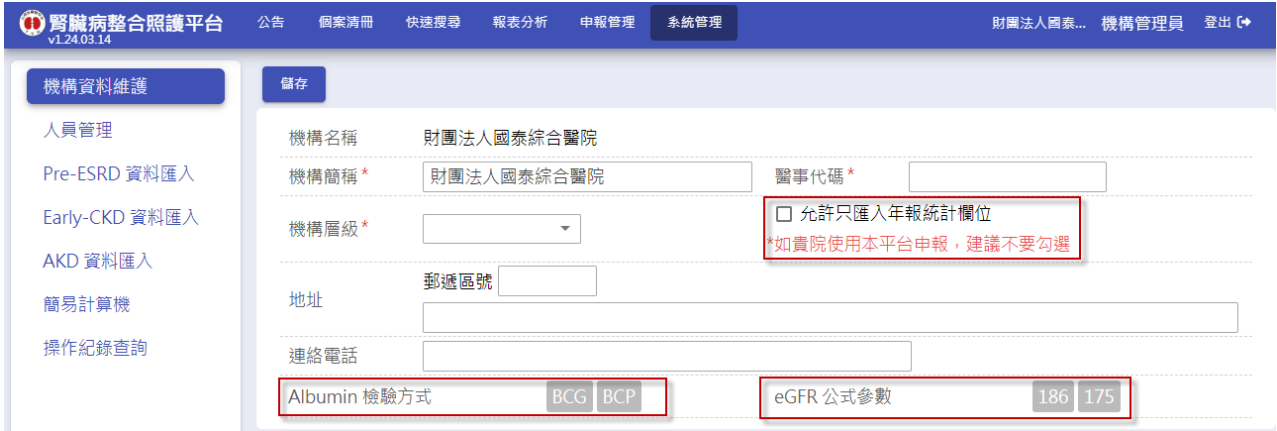

- 1. 院所基本資料(如醫事機構代號、電話)有更改時,請在此處同步作修改。
- 2. 選擇 eGFR 計算公式參數(系統預設為 186,可自行調整為 175)。
- 3. 選擇 Albumin 檢驗方式((系統預設為 BCG,可自行調整為 BCP)。
- 4. 勾選「允許只匯入年報統計欄位」,可於資料匯入時僅匯入必填與年報統計欄位(注意:

使用本平台申報院所請勿勾選)。

5. 確認欲修改的資料後按下【儲存】按鈕。

### <span id="page-5-0"></span>(三)人員管理

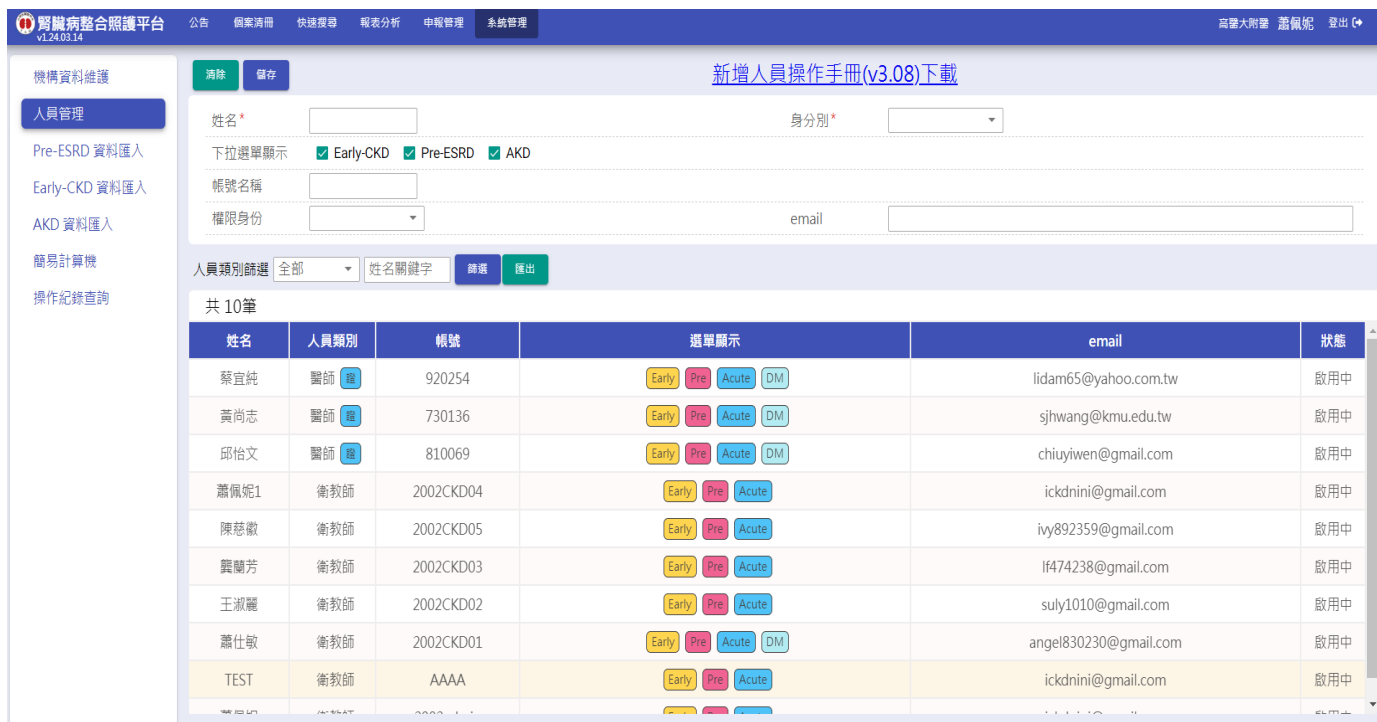

- 1. 新增人員:
	- 1-1. 「權限身分」與「身分別」不同,選擇「權限身分」是指人員登入後使用系統各項 功能的權限;而「身分別」是指照護管理成員的角色。
	- 1-2. 須由「權限身分」為系統管理員者,才可新增人員。
	- 1-3. 若人員不需登入系統執行個案管理(僅需顯示在下拉選單中),建立使用者姓名、身 分別、權限身分後,按下【儲存】按鈕。
	- 1-4. 若人員需執行個案管理,建立使用者姓名、身分別、權限身分、帳號名稱、設定密 碼等相關資料後,按下【儲存】按鈕。
	- 1-5. 若機構成員有同姓名,不可新增同名同姓人員,請自行註記辨識。
	- 1-6. 設定密碼的長度需 8 個字元以上。
	- 1-7. 若身分別為「醫師」,請務必填寫身分證字號,為申報管理必填資料。
	- 1-8. 「下拉選單顯示」可勾選 Early-CKD、Pre-ESRD、AKD 等不同收案類別,若身分 別為「醫師」除了上述收案類別會同步顯示 DM;該人員會依「身分別」及「下拉 選單顯示」中勾選的收案類別,顯示於「個案清冊」功能內容中衛教指導及營養表 單的主治醫生及指導者選單中。如下圖所示

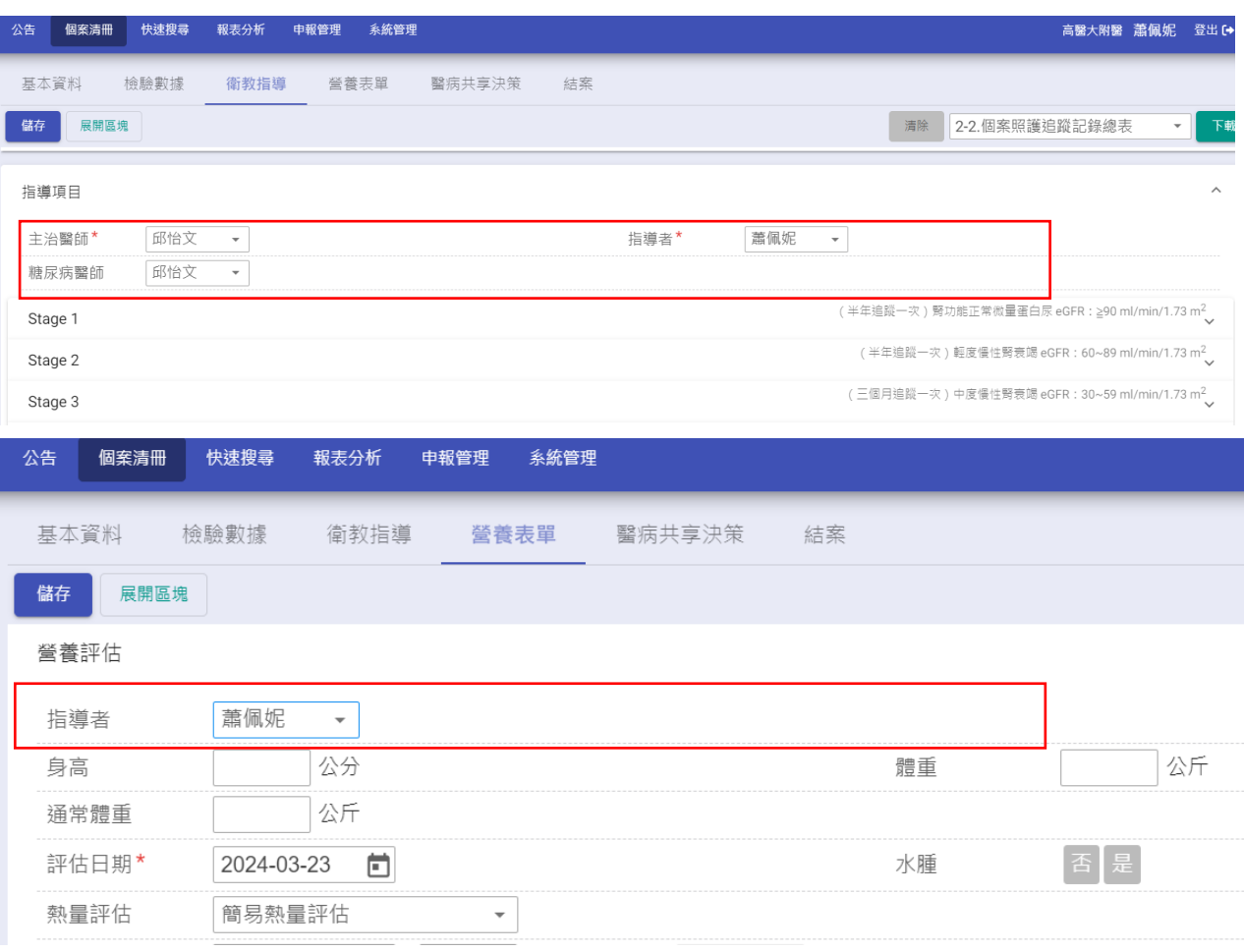

#### 1-9. 若該人員不顯示在特定收案類別表單,於「下拉選單顯示」中反勾選該收案類別。

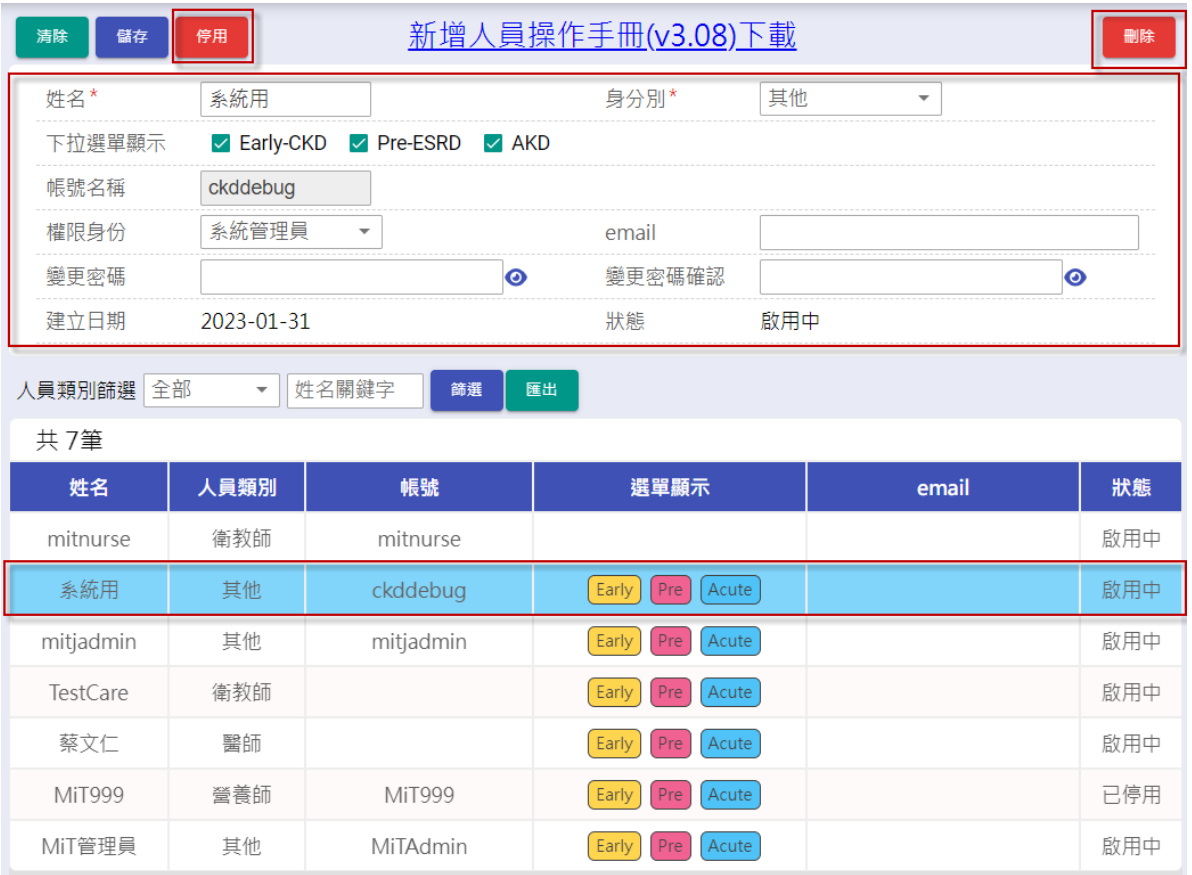

- 2. 修改人員資料與狀態:
	- 2-1. 點選人員管理清單中任一人員,帶出原本資料於上方,除帳號名稱以外,其餘資料 皆可修改。
	- 2-2. 如該人員尚未有帳號名稱,可輸入帳號及密碼後按下【儲存】按鈕,即可建立新帳 號(帳號名稱建立後即無法修改)。
	- 2-3. 如需變更密碼(當該人員忘記密碼時),輸入新密碼與變更密碼確認後,按下【儲 存】按鈕。
	- 2-4. 如需暫時停止人員登入系統,按下【停用/啟用】按鈕可切換人員狀態,於停用狀 態下,人員不顯示在下拉選單中,且無法登入系統。
	- 2-5.停用狀態下,該人員會顯示在人員管理清單中。
	- 2-6. 如因舊系統匯入時,導致人員重複,或欲永久刪除人員,按下【刪除】按鈕,可將 人員永久移除,該人員將不會顯示在人員管理清單中,且無法回復。
	- 2-7.已刪除人員不會顯示在下拉選單中,也無法登入系統。

#### 3. 匯出:點選人員管理資料匯出至 Excel。

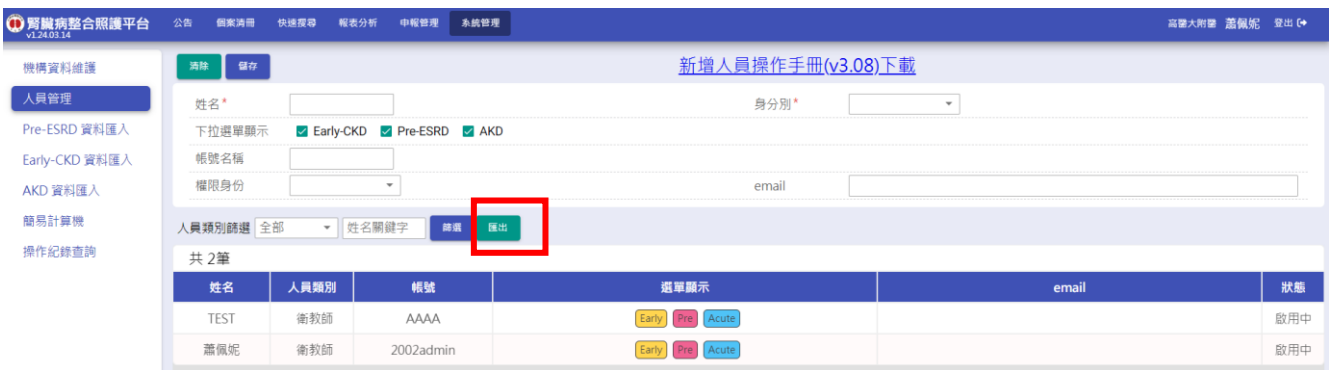

![](_page_8_Picture_31.jpeg)

#### <span id="page-8-0"></span>(四)操作紀錄查詢

可查詢人員操作之相關異動資料。

![](_page_8_Picture_32.jpeg)